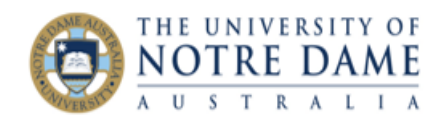

## Add your photo on Zoom

Blackboard Quick Guide

We all know how hard it is to talk to the black screen. Even if your camera is not on, having your profile photo set up makes a Zoom session more personable and friendly for everyone.

1. On the top right of Zoom Home screen you will see a little icon which has your initials and shows your availability. Click on it:

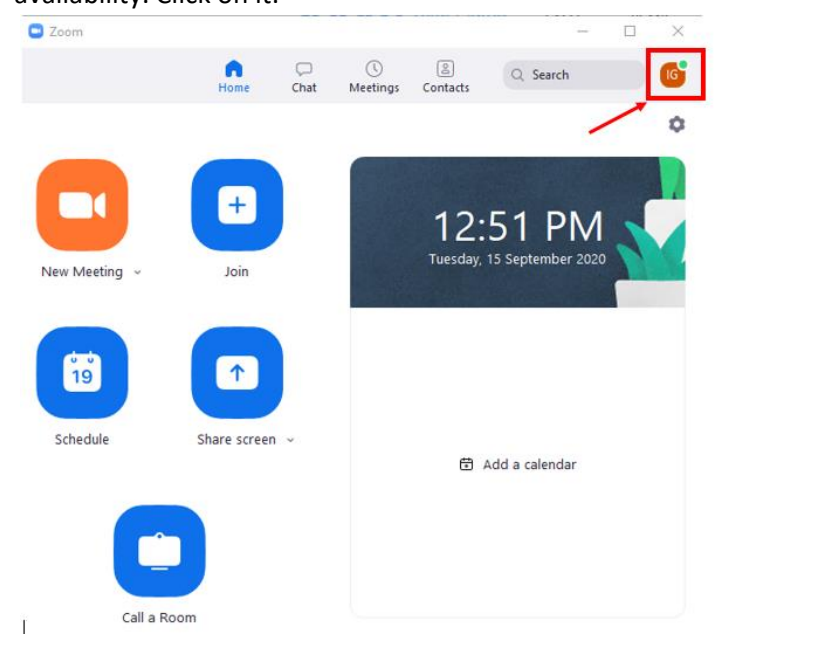

2. Select **Change My Picture**:

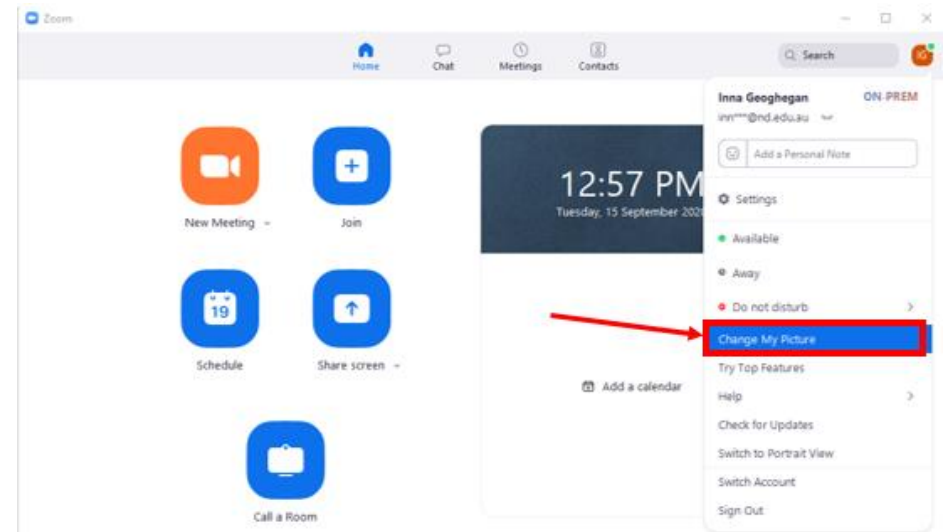

3. Zoom will now open your Profile on the web page. Please note that if you are not logged in, you will be asked to log into your Zoom account. You will have to **sign in with SSO** and type up *notredame-au* as your company domain before continuing to a sign-in with your usual University ID and password.

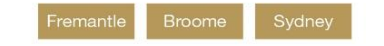

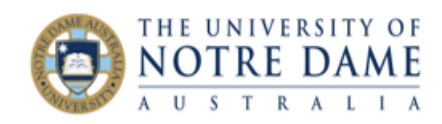

Once in your Profile, click on the word c**hange** below the photo space:

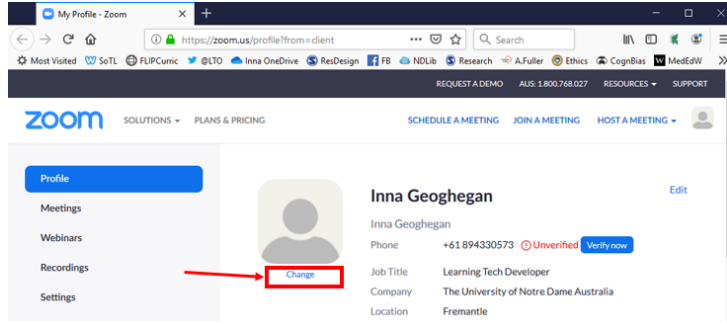

4. Upload your photo by clicking **Upload** and selecting the photo you would like to use (which should be smaller than 2M in size) from your computer:

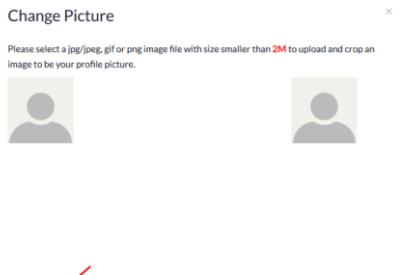

Upload

5. The photo your selected will be shown on the left, and the picture on the right will show what the selection will look like on Zoom: manipulate this selected area on the left-hand side by extending the selection window or grabbing and moving it into the right spot of your photo. Save once finished: **Change Picture** 

Please select a jpg/jpeg, gif or png image file with size smaller than 2M to upload and crop an image to be your profile picture.

Save Cancel

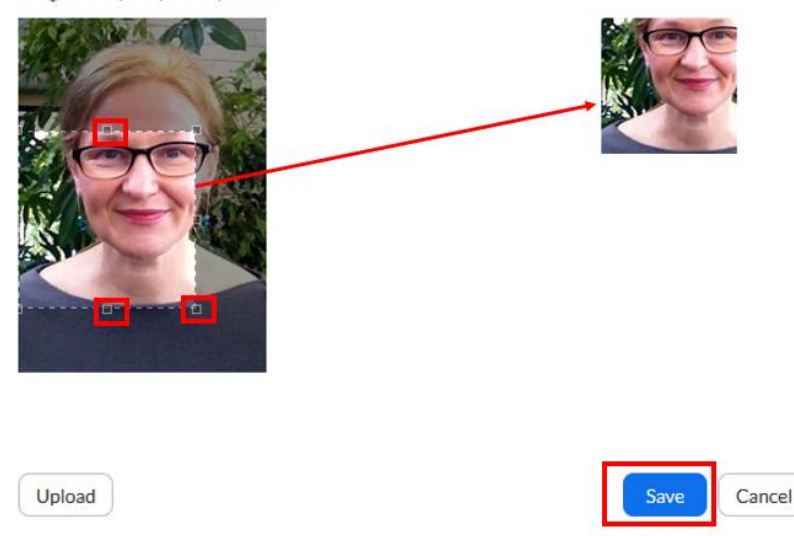

You will find links to further LTO support resources in [this Learning and Teaching Resources Catalogue.](https://www.notredame.edu.au/staff/work/LTO/resources-catalogue)

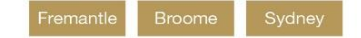